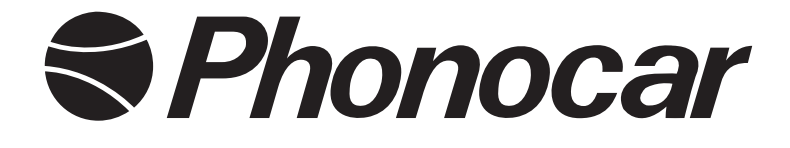

# **Mirror Link**

## Interfaccia / Interface WI-FI Smartphone AIR PLAY HDMI

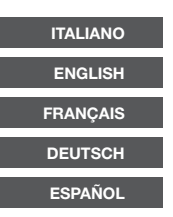

## *MANUALE ISTRUZIONI*

*INSTRUCTIONS MANUAL NOTICE DE MONTAGE ET D'EMPLOI GEBRAUCHSANWEISUNGEN MANUAL DE INSTRUCCIONES*

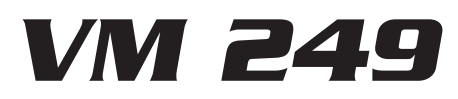

- Permette la connessione tramite WI-FI tra, smartphone ANDROID o APPLE (iOS 9.3.3) ad una mediastation. Immagini, filmati, internet, navigazione e tutte le altre applicazioni verranno visualizzate su schermi più ampi per facilitare la visione.
- *• Establishing WI-FI-connection between smart-phone ANDROID or APPLE* (iOS 9.3.3) *and a media-station. Pictures, films, internet, navigation and all other apps will be visualized on larger screens for better viewing.*
- *• Permet la connexion moyennant WI-Fi entre: smartphone ANDROID ou APPLE* (iOS 9.3.3) *et une média station. Images, films, Internet, navigation et toutes les autres applications seront visualisés sur des écrans plus grands pour faciliter la vision.*
- *• Herstellung der WI-FI-Verbindung, zwischen Smart-phone ANDROID / APPLE* (iOS 9.3.3) *und einer Media-Station. Bilder, Filme, Internet, Navigation, sowie alle weiteren Apps, werden auf ei nem größeren Bildschirm, zwecks angenehmerer Besichtigung, ausgewiesen.*

*• Permite la conexión mediante WI-FI entre Smartphone ANDROID o APPLE* (iOS 9.3.3) *con una media-station. Imágenes, videos, internet, navegación y todas las demás aplicaciones serán visualizadas en pantallas más amplias con el fin de facilitar la visión.*

## *Collegamenti • Connections • Connexions Anschlüsse • Conexions*

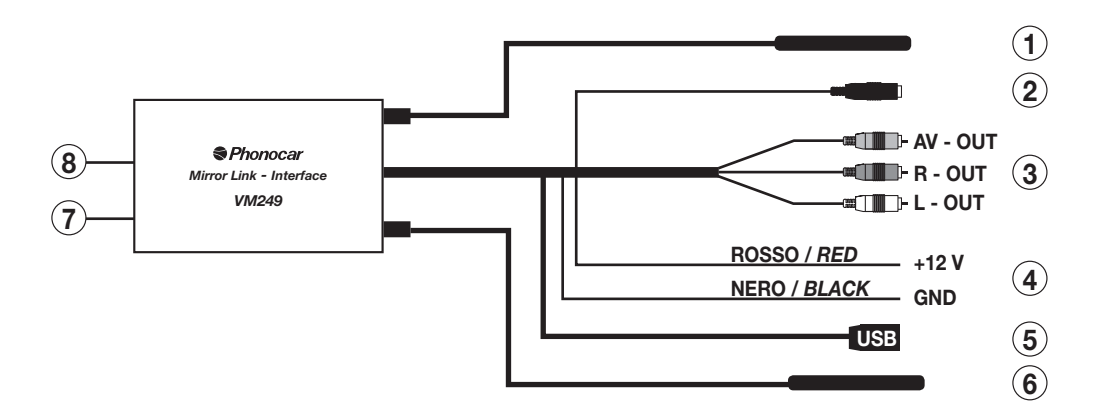

- **1.- 6.** Antenne WI-FI
- **2**. **YPBPR** Component video. Uscita analogica alta qualità.
- **3**. Uscita audio/video
- **4**. Alimentazione
- **5**. Ingresso USB
- **7.** Ingresso per alimentazione 5 V.
- **8.** Uscita HDMI (Cavo non in dotazione)
- **1.- 6.** *Antenne WI-FI*
- **2. YPBPR** *Composant vidéo. Sorties analogiques de qualité.*
- **3.** *Sortie Audio/Vidéo*
- **4.** *Alimentation*
- **5.** *Entrée USB*
- **7.** *Entrée pour l'alimentation 5 V.*
- **8.** *Sortie HDMI (Câble non fourni)*
- **1.- 6.** *Antenne WI-FI*
- **2. YPBPR** *Component video. HD analog output.*
- **3.** *Audio/Video output*
- **4.** *Power*
- **5.** *USB input*
- **7.** *Input for power supply 5 V.*
- **8.** *HDMI output*
- *(Cable not provided)*
- **1.- 6.** *Antenna WI-FI*
- **2. YPBPR** *Component video. Analogausgang mit HD.*
- **3.** *Audio/Video- Ausgang*
- **4.** *Strom*
- **5.** *USB- Eingang*
- **7.** *Stromversorgung 5 V-Eingang*
- **8.** *HDMI-Ausgang*
	- *(Kabel nicht mitgeliefert)*
- **1.- 6.** *Antenas WI-FI*
- **2. YPBPR** *Component video. Salida analógica de alta calidad.*
- **3.** *Salida audio/video*
- **4.** *Alimentación*
- **5.** *Entrada USB*
- **7.** *Entrada para alimentación 5 V.*
- 2 a  $\sim$  3  $\sim$  3 **8.** *Salida HDMI (Cable no en dotación)*

## *Accoppiamento Wi-Fi • Wi-Fi-Coupling • Paramétrage Wi Fi Wi-Fi-Koppelung • Emparejamiento Wi-Fi*

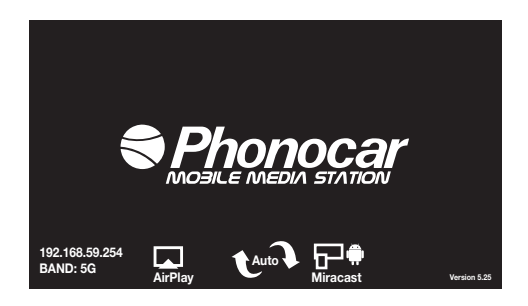

#### **Procedura di accoppiamento**

- • Dal menù impostazioni WI-FI del proprio dispositivo attivare la scansione di ricerca dei dispositivi WI-FI.
- Selezionare il WI-FI denominato PHONOCAR249.
- • Confermare per attivare la connessione.

#### *Coupling-Procedure*

- *• Starting from the WI-FI Set-Up-Menu of your device, activate the Research and scrolling of all WI-FI-devices.*
- *• Select the WI-FI-type named* PHONOCAR249*.*
- *• Confirm to activate the connection.*

#### *Procédure de paramétrage*

- *• A partir du menu réglages WI-FI de son dispositif personnel, activer le scanning de recherche des dispositifs WI-FI.*
- *• Sélectionner le WI-FI dénommé* PHONOCAR249*.*
- *• Valider pour activer la connexion.*

#### *Koppelungs-Vorgang*

- *• Ausgehend vom WI-FI-Einstellungsmenü Ihrer Vorrichtung, Such- und Scrolling-Funktion aller WI-FI- Vorrichtungen aktivieren .*
- *• Die WI-FI-Funktion "*PHONOCAR249*" wählen.*
- *• Bestätigen, um die Verbindung zu aktivieren.*

#### *Procedimiento para emparejar*

- *• Desde el menú de ajustes del WI-FI del proprio dispositivo activar la escansión de búsqueda de los dispositivos WI-FI.*
- *• Seleccionar el WI-FI denominado* PHONOCAR249
- *• Confirmar para activar la conexión.*

ATTENZIONE: Il VM249 è compatibile con le versioni **ANDROID / APPLE aggiornate a giugno 2016.** PHONOCAR non garantisce una perfetta compatibilità con le versioni successive.

*ATTENTION: VM249 is compatible with ANDROID / APPLE versions updated to June 2016. PHONOCAR does not ensure a perfect compatibility with following versions.*

*ATTENTION : VM249 est compatible avec les versions ANDROID/APPLE, mises à jour à Juin 2016. PHONOCAR n'assure pas une parfaite compatibilité avec les versions successives.* 

*ACHTUNG: VM249 ist kompatibel mit ANDROID / APPLE Versionen, die am Juni 2016 aktualisiert wurden. PHONOCAR stellt keine perfekte Kompatibilität sicher, mit nachfolgenden Versionen.*

*ATENCIÓN: El VM249 es compatible con las versiones ANDROID / APPLE actualizadas a Junio 2016. PHONOCAR no garantiza una perfecta compatibilidad con las versiones siguientes.*

## *Riproduzione • Playback • Reproduction • Wiedergabe • Reproducción USB*

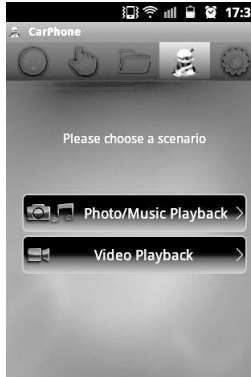

#### **SISTEMA OPERATIVO "ANDROID"**

- • Scaricare l'applicazione "AIRFUN" (gratuita) da PLAYSTORE ed installarla.
- Eseguire l'accoppiamento WI-FI e attivare l'applicazione.
- Premere il tasto per scegliere la libreria desiderata fra MUSICA/FOTO/VIDEO.
- Selezionare uno o più file desiderati è avviare la riproduzione premendo.
- • Con l'inserimento della USB inizierà la riproduzione AUDIO/VIDEO.

**ATTENZIONE** la riproduzione dei file audio e video non si visualizza sul telefono.

### **OPERATION-SYSTEM** *"***ANDROID"**

- *• Download the "*AIRFUN*"-app (free-of-charge), from PLAYSTORE*
- *• Effect the WI-FI-coupling and activate the app.*
- Press key and *choose between the libraries MUSIC/FOTO/VIDEO.*
- *• Select one or more Files. Then start Reproduction, by pressing* .
- *• By inserting the USB, the AUDIO/VIDEO reproduction begins. ATTENTION: The reproduction of Audio/Video-files will NOT be visible on the phone*

## **SYSTÈME D'EXPLOITATION** *"***ANDROID"**

- *• Téléchargez l'application "*AIRFUN*" (gratuite) à partir du PLAYSTORE*
- *• Faire le paramétrage WI-FI et activer l'application.*
- *• Sélectionner l'icône pour choisir la librairie désirée entre MUSIQUE/PHOTO - VIDEO.*
- *• Sélectionner un ou plusieurs fichiers désirés et lancer la reproduction en appuyant .*
- *• En introduisant la clé USB, la reproduction AUDIO/VIDEO commence. ATTENTION la reproduction des fichiers audio et vidéo ne sera pas visible sur le téléphone.*

## **BETRIEBSSYSTEM "ANDROID"**

- *• Die "*AIRFUN*"-app herunterladen, (gratis) auf unserer PLAYSTORE*
- *• Die WI-FI-Koppelung vornehmen und die App aktivieren.*
- *• Je nach gewünschter Liste, MUSIK/FOTO/VIDEO, die entsprechende Ikone drücken.*
- *• Eine oder mehrere Dateien wählen. Dann die Wiedergabe starten, durch Druck auf .*
- *• Beim Einlegen der USB, startet die AUDIO/VIDEO-Wiedergabe. WICHTIG: die Wiedergabe der Audio/Video-Dateien lässt sich leider nicht auf dem Mobiltelefon verfolgen.*

## **SISTEMA OPERATIVO "ANDROID"**

- *• Descargar la aplicación "AIRFUN" (gratis) desde PLAYSTORE*
- *• Ejecutar el emparejamiento WI-FI y activar la aplicación.*
- *• Seleccionar el icono para elegir el directorio deseado entre MUSICA/FOTO - VIDEO.*
- *• Seleccionar uno o más archivos deseados e iniciar la reproducción presionando .*
- *• Introduciendo una USB iniciará la reproducción AUDIO/VIDEO. ATENCIÓN la reproducción de los archivos audio y video no será visualizada en el teléfono.*

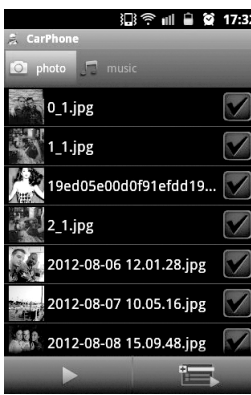

## 2 3 3 17:31

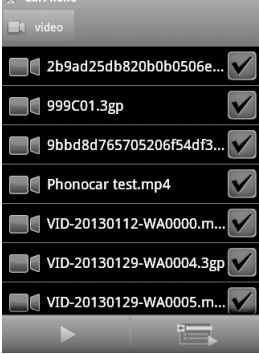

## *Screen Mirroring*

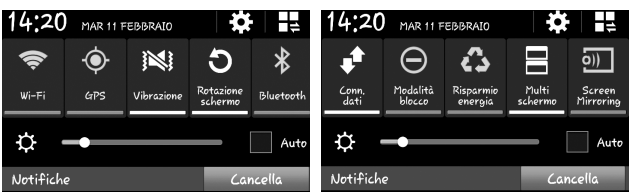

## **SISTEMA OPERATIVO ANDROID 4.1.2 O SUPERIORE**

- Scorrere sul telefono dal margine alto al basso per entrare nel menù connessioni.
- Scorrere le icone e selezionare SCREEN MIRRORING o TRASMETTI SCHERMO.
- Selezionare il dispositivo WI-FI denominato PHONOCAR249.

### **4.1.2 ANDROID OPERATING SYSTEM OR HIGHER**

- *• Slide over mobile-phone, from top to bottom, to enter the Connections-menu.*
- *• Scroll the icons and select SCREEN MIRRORING.*
- *• Select WI-FI-device named PHONOCAR249.*

### **4.1.2 SYSTÈME D'EXPLOITATION ANDROID OU PLUS**

- *• Parcourir le portable du bord haut vers le bas pour entrer dans le menu des connexions*
- *• Faire défiler les icônes et sélectionner SCREEN MIRRORING*
- *• Sélectionner le dispositif WI-FI nommé PHONOCAR249.*

## **4.1.2 BETRIEBSSYSTEM ANDROID ODER HÖHER**

- *• Handy, von oben nach unten, absteifen und Verbindungs-Menü betreten.*
- *• Ikonen scrollen und SCREEN MIRRORING wählen.*
- *• Die WI-FI-Vorrichtung "PHONOCAR249" wählen.*

#### **4.1.2 SISTEMA OPERATIVO ANDROID O MÁS ALTO**

- *• Deslizar desde el margen superior al inferior la pantalla del teléfono para entrar en el menú de las conexiones.*
- *• Seleccionar SCREEN MIRRORING entre los iconos.*
- *• Seleccionar el dispositivo WI-FI denominado PHONOCAR249.*

## *AIRPLAY*

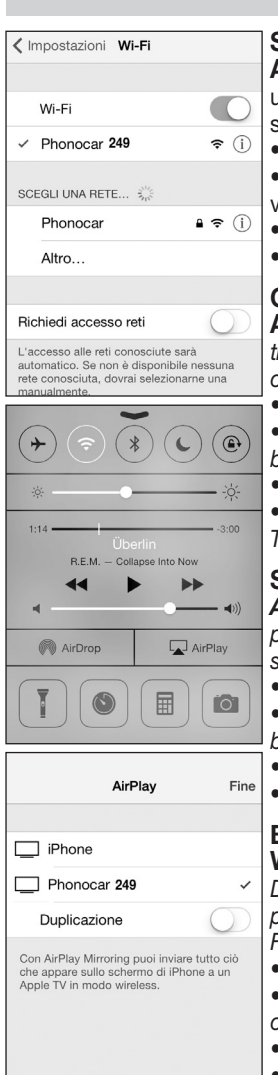

## **SISTEMA OPERATIVO APPLE E UTILIZZO AIRPLAY.**

**ATTENZIONE:** Dal modello di iPhone 4S fino al 6 con iOS 9.3.3, sarà possibile utilizzare la funzione Duplicazione per vedere in tempo reale il display del dispositivo ul monitor. Con iPhone 3/4 la funzione Duplicazione non è abilitata.

- Esequire l'accoppiamento WI-FI.
- Dalla schermata HOME dell'iPhone scorrere il touch screen dal margine basso verso l'alto per entrare nelle impostazioni di connessione.
- Premere il tasto  $\Box$  AIRPLAY e successivamente PHONOCAR+tre cifre .
	- Attivare la Duplicazione trascinando il tasto  $\bigcirc$  da off a on e premere fine.

## **OPERATION-SYSTEM "APPLE" - USE OF "AIRPLAY".**

**ATTENTION:** *From the model of iPhone 4S up to 6 with iOS* 9.3.3*, you can use the duplication-function, so that you will see the display of your device, real-time, on the monitor. With iPhone 3/4, the Duplication-function is NOT activated.* 

*Effect the WI-FI-coupling.* 

*• Starting from the HOME-page of your iPhone, slide the touch-screen, from the bottom margin upwards, to enter the connection Set-up.* 

- *• Press key AIRPLAY, then PHONOCAR+three figures .*
	- *• Activate the Duplication-function by dragging the key from OFF to ON. Then press END.*

## **SYSTÈME D'EXPLOITATION APPLE ET UTILISATION AIRPLAY.**

*ATTENTION***:** *A partir du modèle de l'iPhone 4S jusqu'au 6 avec iOS* 9.3.3*, il sera possible utiliser la fonction duplication pour voir en temps réel l'afficheur du dispositif sur l'écran. Avec iPhone 3/4 la fonction Duplication n'est pas activée.*

- *• Faire le paramétrage WI-FI.*
- *• A partir de la page-écran HOME de l'iPhone défiler l'écran tactile partant du bord bas vers le haut pour entrer dans les réglages de connexions.*
- *• Sélectionner l'icône AIRPLAY et successivement PHONOCAR+trois chiffres.*
- *• Activer la Duplication en faisant glisser la touche de off à on et appuyer fin.*

### **BETRIEBSSYSTEM "APPLE" und VERWENDUNG VON "AIRPLAY".**

**WICHTIG:** *Aus dem Modell des iPhone 4S bis zu 6 mit iOS* 9.3.3*, kann die Duplikat-Funktion herangezogen werden, um, Zeit-nah, auf dem Monitor, das Display der Vorrichtung zu überwachen. Verwendet man iPhone 3/4 , ist die Duplikat-Funktion NICHT ansprechbar.* 

*• Einstellen und WI-FI-Koppelung vornehmen.*

*• Ausgehend von der HOME-Seite Ihres iPhones, Touch-screen von unten nach oben abstreifen, um die Verbindungs-Einstell-Funktionen zu betreten.* 

- *• Auf die Ikone "AIRPLAY" drücken. Anschliessend PHONOCAR+drei Ziffern.*
- *• Duplikat-Funktion aktivieren, d.h. Taste von OFF auf ON stellen, Dann ENDE drücken.*

## **SISTEMA OPERATIVO APPLE Y UTILIZACION DE AIRPLAY.**

*ATENCIÓN: A partir del modelo del iPhone 4S hasta 6 con iOS* 9.3.3*, será posible utilizar la función duplicación*  para ver en tiempo real el display del dispositivo en el monitor. Con iPhone 3/4 la función Duplicación no está *habilitada.*

- *• Ejecutar el emparejamiento WI-FI.*
- *• Desde la pantalla HOME del iPhone desplazar la pantalla táctil desde el margen inferior hacia arriba para entrar en los ajustes de conexión.*
- Seleccionar el *icono* **AIRPLAY** y a continuación PHONOCAR + tres dígitos.
- *• Activar la Duplicación desplazando la tecla desde off a on y presionar fin.*

## *Impostazioni bande • Band setting • Réglage de la bande Band-Einstellung • Ajuste de la banda WI-FI*

Il VM249 è dotato di due bande WI-FI 2.4G e 5G.

- **• Per impostare con dispositivo APPLE** digitare l'indirizzo IP 192.168.59.254 (presente sulla home del VM249).
- **• Per impostare con dispositivo ANDROID** lanciare l'applicazione AIRFUN.

*VM249 has two bands WI-FI 2.4G and 5G.*

- *• For setting with APPLE device, type the address IP 192.168.59.254 (indicated on the home of the VM249)*
- *• For setting with an ANDROID device, launch the application AIRFUN.*

*VM249 dispose de deux bandes WI-FI 2.4G et 5G.*

- *• Pour les programmer avec un appareil APPLE insérer l'adresse IP 192.168.59.254 (disponible sur la page d'accueil du VM249).*
- *• Pour les programmer avec un appareil ANDROID, lancer l'application AIRFUN.*

*VM249 verfügt über zwei Bände WI-FI 2.4G und 5G.*

- *• Zur Programmierung mit einem APPLE-Gerät geben Sie die Adresse IP 192.168.59.254 ein (die sich auf der Homepage des VM249 befindet)*
- *• Zur Programmierung mit einem ANDROID-Gerät starten Sie die Anwendung AIRFUN.*

*El VM249 está dotado de 2 bandas WI-FI 2.4G y 5G.*

- *• Para configurar un dispositivo APPLE digitar la dirección IP 192.168.59.254 (presente en la home del VM249).*
- *• Para configurar un dispositivo ANDROID seleccionar la aplicación AIRFUN.*

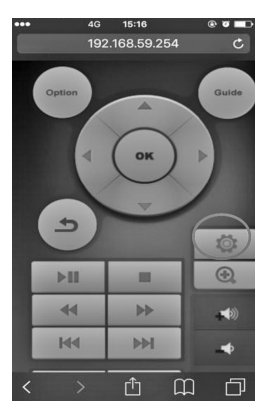

- O
- **•** Selezionare l'icona per entrare nel menù delle impostazioni.
- *• Choose the icon to enter the settings menu.*
- *• Choisir l'icône pour entrer dans le menu paramètres.*
- *• Wählen Sie die Ikone () aus, um in das Einstellungen-Menü zu gelangen.*
- *• Seleccionar el icono para entrar en el menú de los ajustes.*

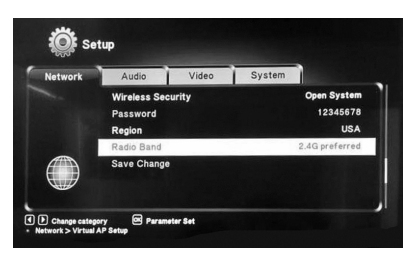

- **•** Selezionare "Network" e poi "Radioband" selezionare la banda WI-FI desiderata e confermare premendo "Savechange".
- *• Choose "Network" and then "Radioband", select the required WI-FI band and confirm by pressing "Savechange".*
- *• Choisir « Network » et puis « Radioband » pour sélectionner la bande WI-FI souhaitée et valider en touchant sur « Savechange ».*
- *• Wählen Sie "Network" und dann "Radioband" aus sowie die erwünschte WI-FI Bände. Drücken Sie "Savechange" zur Bestätigung.*
- *• Seleccionar "Network" y a continuación "Radioband" seleccionar la banda WI-FI deseada y confirmar pulsando "Savechange".*

**ATTENZIONE:** Prima di impostare la banda WI-FI in 5G assicurarsi che il proprio dispositivo sia compatibile. *ATTENTION: Before setting the WI-FI band in 5G, make sure that your device is compatible.* **ATTENTION** : Avant de régler la bande WI-FI en 5G, s'assurer de la compatibilité de son propre appareil. ACHTUNG: Vor der Einstellung des Bandes WI-FI im 5G. überprüfen Sie, dass Ihr eigenes Gerät kompatibel ist. *ATENCIÓN: Antes de configurar la banda WI-FI 5G percatarse de que el proprio dispositivo sea compatible.*

# *Caratteristiche tecniche • Technical specifications Caracteristiques techniques • Technische Eigenschaften Características Técnicas*

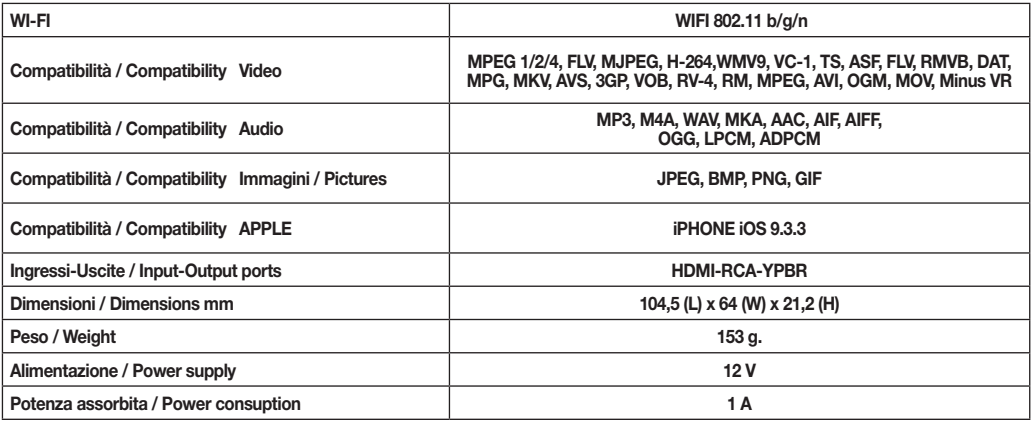

ATTENZIONE: Il VM249 è compatibile con le versioni **ANDROID / APPLE aggiornate a giugno 2016.** PHONOCAR non garantisce una perfetta compatibilità con le versioni successive.

*ATTENTION: VM249 is compatible with ANDROID / APPLE versions updated to June 2016. PHONOCAR does not ensure a perfect compatibility with following versions.*

*ATTENTION : VM249 est compatible avec les versions ANDROID/APPLE, mises à jour à Juin 2016. PHONOCAR n'assure pas une parfaite compatibilité avec les versions successives.* 

*ACHTUNG: VM249 ist kompatibel mit ANDROID / APPLE Versionen, die am Juni 2016 aktualisiert wurden. PHONOCAR stellt keine perfekte Kompatibilität sicher, mit nachfolgenden Versionen.*

*ATENCIÓN: El VM249 es compatible con las versiones ANDROID / APPLE actualizadas a Junio 2016. PHONOCAR no garantiza una perfecta compatibilidad con las versiones siguientes.*

DICHIARAZIONE DI CONFORMITÀ aIle direttive 2014/30/EU DECLARATION OF CONFORMITY to the directives 2014/30/EU EN 55022:2010+AC:2011 • EN 55024:2010+A1:2015 IT Phonocar dichiara che i prodotti sono conformi ai requisiti essenziali e a tutte le altre disposizioni pertinenti stabilite dalla direttiva 2014/30/EU GB Phonocar declares that these units are in compliance with the essential requirements and other revelant provisions of Directive 2014/30/EU FR Phonocar dèclare que l'appareils sont conforme aux exigences essentielles et aux autres dispositions pertinentes de la directive 2014/30/EU D Phonocar erklärt, dass die Produkte den Anforderungen entsprechen ist mit den grundlegenden Anforderungen und den anderen relevanten Vorschriften der Richtlinie 2014/30/EU E Phonocar declara que los productos cumplen con los requisitos esenciales y cualesquiera otras disposiciones aplicables o exigibles de la Directiva 2014/30/EU

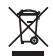

**Il prodotto non deve essere smaltito con i rifiuti domestici.** Per ulteriori informazioni consultare il sito www.phonocar.it *This product must NOT be treated as a domestic waste. For further information, please read homepage www.phonocar.it*

## RoHS

*<u><del>●</del>Phonocar*</u> Via F.lli Cervi, 167/C • 42124 Reggio Emilia (Italy) • Tel. +39 0522 941621 **www.phonocar.com • e-mail:info@phonocar.it**